# V-Sperm Gold

# **USER GUIDE**

Version 3.48

WHO 3<sup>rd</sup> and 4<sup>th</sup>

Catalog # 5130

Feb 2024

# Table of Contents

| <b>SECTION 1: Overviev</b> | SECTI | ON | 1: | Ove | rviev |
|----------------------------|-------|----|----|-----|-------|
|----------------------------|-------|----|----|-----|-------|

| V-Sperm Features and Benefits                                                                                                    | 3                                                  |
|----------------------------------------------------------------------------------------------------|----------------------------------------------------|
| System Requirements                                                                                                    | 3                                                  |
| SECTION 2: Log-on                                                                                                    |                                                    |
| SECTION 2. Log-on                                                                                                    | _                                                  |
| SECTION 3: Navigating through V-Sperm                                                                                                    | 4                                                  |
| SECTION 4: Patient Data                                                                                                    | 4                                                  |
| Locating, Selecting and Authorizing Records                                                                                                    |                                                    |
| Patient List                                                                                                    |                                                    |
| Enter Patient Name                                                                                                    | 5                                                  |
| Attach Video/Picture to a Test Record                                                                                                    |                                                    |
| Graph Semen Parameters                                                                                                    |                                                    |
| Enter Data (Manual Test/Patient Input)                                                                                                    | (                                                  |
| Test Report                                                                                                    | - 6                                                |
| View/Attach Images                                                                                                    |                                                    |
| Authorize (Test Results) Search by Patient                                                                                                    |                                                    |
| Authorizing Test Results                                                                                                    |                                                    |
| Deleting Records                                                                                                    |                                                    |
| Beleding Records                                                                                                    |                                                    |
|                                                                                                    | 8                                                  |
| SECTION 5: Controls                                                                                                    |                                                    |
|                                                                                                    |                                                    |
| SECTION 5: Controls SECTION 6: Video                                                                                                    | g                                                  |
|                                                                                                    | 9                                                  |
| SECTION 6: Video SECTION 7: Importing/Exporting Data from the SQA-V                                                                                                    | g                                                  |
| SECTION 6: Video                                                                                                    |                                                    |
| SECTION 6: Video SECTION 7: Importing/Exporting Data from the SQA-V SECTION 8: Set-Up                                                                                                    | g                                                  |
| SECTION 6: Video  SECTION 7: Importing/Exporting Data from the SQA-V  SECTION 8: Set-Up  V-Sperm Set-up                                                                                                    | 10                                                 |
| SECTION 6: Video  SECTION 7: Importing/Exporting Data from the SQA-V  SECTION 8: Set-Up  V-Sperm Set-up  Authorized Users                                                                                                    | 9<br>10                                            |
| SECTION 6: Video  SECTION 7: Importing/Exporting Data from the SQA-V  SECTION 8: Set-Up  V-Sperm Set-up                                                                                                    | 10                                                 |
| SECTION 6: Video  SECTION 7: Importing/Exporting Data from the SQA-V  SECTION 8: Set-Up  V-Sperm Set-up Authorized Users Report                                                                                                    | 10<br>10                                           |
| SECTION 6: Video  SECTION 7: Importing/Exporting Data from the SQA-V  SECTION 8: Set-Up  V-Sperm Set-up Authorized Users Report Test Parameters                                                                                                    | 10<br>10<br>11                                     |
| SECTION 6: Video  SECTION 7: Importing/Exporting Data from the SQA-V  SECTION 8: Set-Up  V-Sperm Set-up Authorized Users Report Test Parameters Normal Ranges                                                                                                    | 10<br>10<br>11<br>11                               |
| SECTION 6: Video  SECTION 7: Importing/Exporting Data from the SQA-V  SECTION 8: Set-Up  V-Sperm Set-up     Authorized Users     Report     Test Parameters     Normal Ranges     Testing Facility     Language  SQA-V Set-up                                                                                                    | 10<br>10<br>11<br>11<br>11<br>12                   |
| SECTION 6: Video  SECTION 7: Importing/Exporting Data from the SQA-V  SECTION 8: Set-Up  V-Sperm Set-up Authorized Users Report Test Parameters Normal Ranges Testing Facility Language                                                                                                    | 10<br>10<br>11<br>11<br>11<br>12                   |
| SECTION 6: Video  SECTION 7: Importing/Exporting Data from the SQA-V  SECTION 8: Set-Up  V-Sperm Set-up     Authorized Users     Report     Test Parameters     Normal Ranges     Testing Facility     Language  SQA-V Set-up     System and Controls Defaults                                                                                                    | 10<br>11<br>11<br>11<br>12<br>12<br>12<br>13       |
| SECTION 6: Video  SECTION 7: Importing/Exporting Data from the SQA-V  SECTION 8: Set-Up  V-Sperm Set-up     Authorized Users     Report     Test Parameters     Normal Ranges     Testing Facility     Language  SQA-V Set-up     System and Controls Defaults  SECTION 9: Utilities                                                                                                  | 10<br>11<br>11<br>11<br>12<br>12<br>12<br>13       |
| SECTION 6: Video  SECTION 7: Importing/Exporting Data from the SQA-V  SECTION 8: Set-Up  V-Sperm Set-up     Authorized Users     Report     Test Parameters     Normal Ranges     Testing Facility     Language  SQA-V Set-up     System and Controls Defaults                                                                                                    | 10<br>10<br>11<br>11<br>12<br>12<br>12<br>13       |
| SECTION 6: Video  SECTION 7: Importing/Exporting Data from the SQA-V  SECTION 8: Set-Up  V-Sperm Set-up     Authorized Users     Report     Test Parameters     Normal Ranges     Testing Facility     Language  SQA-V Set-up     System and Controls Defaults  SECTION 9: Utilities                                                                                                  | 10<br>11<br>11<br>11<br>12<br>12<br>12<br>13       |
| SECTION 6: Video  SECTION 7: Importing/Exporting Data from the SQA-V  SECTION 8: Set-Up  V-Sperm Set-up     Authorized Users     Report     Test Parameters     Normal Ranges     Testing Facility     Language  SQA-V Set-up     System and Controls Defaults  SECTION 9: Utilities  Self Test Data                                                                                  | 10<br>11<br>11<br>11<br>12<br>12<br>12<br>13       |
| SECTION 6: Video  SECTION 7: Importing/Exporting Data from the SQA-V  SECTION 8: Set-Up  V-Sperm Set-up     Authorized Users     Report     Test Parameters     Normal Ranges     Testing Facility     Language  SQA-V Set-up     System and Controls Defaults  SECTION 9: Utilities  SECTION 10: Log-off  SECTION 11: Exit                                                           | 10<br>11<br>11<br>11<br>12<br>12<br>13<br>13<br>13 |
| SECTION 6: Video  SECTION 7: Importing/Exporting Data from the SQA-V  SECTION 8: Set-Up  V-Sperm Set-up Authorized Users Report Test Parameters Normal Ranges Testing Facility Language  SQA-V Set-up System and Controls Defaults  SECTION 9: Utilities  Self Test Data  SECTION 10: Log-off                                                                                         | 10<br>11<br>11<br>11<br>12<br>12<br>13<br>13       |
| SECTION 6: Video  SECTION 7: Importing/Exporting Data from the SQA-V  SECTION 8: Set-Up  V-Sperm Set-up     Authorized Users     Report     Test Parameters     Normal Ranges     Testing Facility     Language  SQA-V Set-up     System and Controls Defaults  SECTION 9: Utilities  SECTION 10: Log-off  SECTION 11: Exit                                                           | 10<br>11<br>11<br>11<br>12<br>12<br>13<br>13<br>13 |
| SECTION 6: Video  SECTION 7: Importing/Exporting Data from the SQA-V  SECTION 8: Set-Up  V-Sperm Set-up     Authorized Users     Report     Test Parameters     Normal Ranges     Testing Facility     Language  SQA-V Set-up     System and Controls Defaults  SECTION 9: Utilities Self Test Data  SECTION 10: Log-off  SECTION 11: Exit  SECTION 12: Install Software and Hardware | 10<br>10<br>11<br>11<br>12<br>12<br>13<br>13<br>13 |

# **SECTION 1: Overview**

# V-Sperm & Features and Benefits

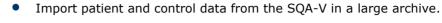

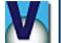

- Import test results on-line.
- Attach a sperm image to a consolidated semen analysis report.
- View semen samples in "real time" on a PC screen.
- Attach video clips of semen samples to patient's records.
- Edit patient files and track changes with built-in traceability feature.
- Save, view and graph PATIENT and CONTROL test results.
- Set-up SQA-V system defaults.
- Customize reports by language, test range, test descriptions.
- Access V-Sperm via person/password security.

# V-Sperm package includes the following:

- User Guide
- Installation Disk-on-Key or link
- V-Sperm Security device
- RCA video cable

# **System Requirements**

- SQA-V with communication cable and power cable
- PC
  - Hardware requirements
    - 1Ghz or higher CPU
    - 256 megabytes RAM
    - AGP Video Display Card with at least 16 megabytes of RAM memory
    - RS232 communications port (serial)
    - Two available USB ports
  - Software requirements
    - Compatible operating systems:
      - Windows XP (Graphics display MUST be set to "Windows Classic Style")
      - Win 8.1
      - Win 10
      - Win 11
    - DirectX 8.1
    - At least 40 Gbyte of free hard disk space (if not using a compression tool) or 400 MB if a video compression tool is used.
    - Video resolution  $\geq$  640x480
    - Video color quality ≥ 16-bit

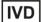

CE

# **SECTION 2: Log-on**

After successfully installing V-Sperm, an icon will appear on the desktop of the computer. To start the program:

Double click the V-SPERM icon

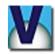

**NOTE:** Each V-Sperm user can be set-up with a unique user name and password - please see the Set-up section of this User Guide.

Enter the system from the log-on screen by typing in:

User Name: administrator

Password: fertility

Click OK

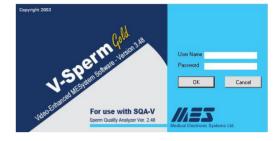

# **SECTION 3: Navigating through V-Sperm**

- Nine navigation buttons reside in the left margin of the V-Sperm screen. To navigate through the system, click on one of the buttons.
- When a navigation button is selected, sub-menu buttons appear across the top of the screen making it east to access the features of the program.
- A variety of icons guide the user through V-Sperm features and options. Directional indicator buttons allow the user to easily move back to the previous menu.

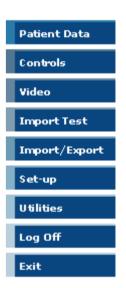

**NOTE:** Before using V-Sperm, the system defaults must be setup. See the Set-up section of this guide for instructions on how to do this.

# SECTION 4: Patient Data

# Locating, Selecting and Authorizing Records

Click the **Patient Data** button and three options will appear: **Patient List, Search by Patient** and **Authorization List**.

**Patient List** – a complete list of all the patient records in the database.

- Click on the COLUMN TITLES to sort the records by Patient ID, Name, Test date, etc.
- Select a record by clicking on the ARROW pointing to the record.

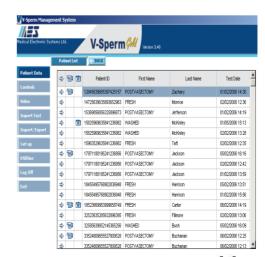

Patient Data

**NOTE:** Records must be imported from the SQA-V in order to locate them in V-Sperm.

## Patient List

PATIENT DATA > PATIENT LIST

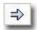

To select a record, click

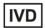

this icon.

PATIENT DATA >
PATIENT LIST > then
select a patient record
to view the:

PATIENT DATA SCREEN

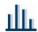

Click this icon to run a graph of the selected test results.

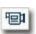

This icon indicates that the record has a video clip attached.

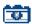

This icon indicates that the record has a picture attached.

- The Patient Data Screen will now appear and display all of the test records for the selected patient.
- The title bar above each test displays the sample number and icons indicating various attachments to the file such as pictures and videos.
- A graph icon is display to the right of the list of test parameters.

A number of functions can be performed from this screen:

## **Enter Patient Name:**

- From the Patient Data Screen, click on the field for First Name, Last Name and type-in the information.
- Click: Apply to save.

## Attach Video/Picture to a Test Record

- Insert a slide or testing capillary into the visualization system of the SQA-V.
- From the patient data screen, select the record (there could be multiple records for the same patient) by clicking the record TITLE bar to mark the test column.
- Click the **PREVIEW VIDEO** button to view the live specimen.
- Click CAPTURE PICTURE to attach a still image to the patient record.
- Click CAPTURE VIDEO to attach a live video to the patient record.
- A timer will indicate the recording time.
- Click the STOP CAPTURING button to stop the process.

#### **Patient List**

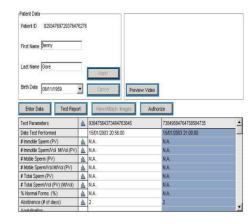

**Patient Data Screen** 

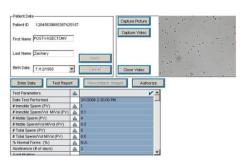

Attach Video/Picture

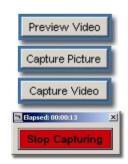

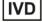

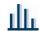

Click this icon to run a graph of the selected test results.

PATIENT DATA >
PATIENT LIST > then
select a patient record
to view the:

PATIENT DATA SCREEN in order to:

ENTER DATA, RUN A TEST REPORT, VIEW/ATTACH IMAGES or AUTHORIZE test results.

- A message will indicate Video Saved.
- Click OK to end.

# **Graph Semen Parameters:**

- Graphs can be run if a patient has more than one semen analysis record on file.
- From the Patient Data Screen, click the graph icon to the left of the semen analysis parameter. A graph will display the test results history for the selected parameter.

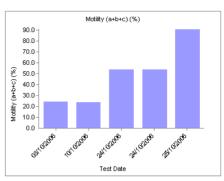

Semen Parameter Graph

Authorize

Enter Data Test Report View/Attach Images

# Enter Data: Patient Data>Patient List>Enter Data

Select a test record before clicking the enter data button. Please note that there can be more than one test per patient in the data base.

- Click the Enter Data button to input manual test results and add comments to the semen analysis record.
- Type-in the desired information only editable fields will allow entries.
- All manual entries are tracked via a traceability function.
- Click the Traceability button at the bottom of this screen to run a Traceability Report.

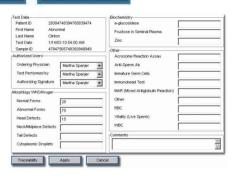

# **Enter Manual Test Results**

| Test Parameters          | 1/20/04        | 1/30/04        |
|--------------------------|----------------|----------------|
| Updated Time             | 22:07          | 22:02          |
| Editor                   | Martha Spanjer | Martha Spanjer |
| Test Performed by        | Martha Spanjer | Martha Spanjer |
| Authorizing Signature    | Martha Spanjer | Martha Spanjer |
| Ordering Physician       | Martha Spanjer | Martha Spanjer |
| Acrosome Test (%)        |                |                |
| a-glucosidase            |                |                |
| Fructose (mmol/l)        |                |                |
| Zinc (mmol/l)            |                |                |
| Immature Cells (M/ml)    |                |                |
| Immunobead               |                |                |
| MAR (%)                  |                |                |
| Normal Forms (%)         |                | 25             |
| Head Defects (%)         |                | 15             |
| NeckMidpiece (%)         |                | 45             |
| Tail Defects (%)         |                | 10             |
| Cytoplasmic Droplets (%) |                | 5              |
| Vitality (%)             |                |                |
| V/BC (Manual)            |                |                |
| RBC (M/ml)               |                |                |
| Anti-Sperm Ab (%)        |                |                |
| Other                    |                |                |
| Abnormal Forms (%)       |                | 75             |

**Traceability Report** 

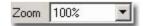

# Test Report Patient Data>Patient List>Test Report

The test report contains test results imported from the SQA-V AND manual data that is entered by the user.

Click the **Test Report** button to view and print the two-page semen analysis report (from the patient data screen).

 To move between pages, use the page bar at the bottom of the screen.

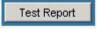

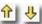

Arrows indicate test results are out of range.

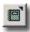

Click this icon to export the test report.

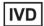

Ī

When test results are expressed as < or > a value (low quality specimens only) this icon indicates that test results possibly fall above or below the reference range (Example: Motility < 70% when the reference is set to Motility < 50%)

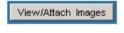

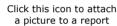

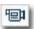

This icon indicates a video clip is attached to a record.

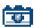

This icon indicates a picture is attached to a record.

**NOTE:** If there are no saved images in a patient's file, the table will not appear.

**NOTE:** Click the image to maximize it.

**NOTE**: Click the image to **GRID** and **FREEZE** the image for easier cell counting.

- Click the printer icon to print a report.
- Use the **ZOOM** to minimize/maximize the view of the report.
- Click the X in the upper right hand corner of the screen to exit the report.
- A yellow arrow will be displayed if the test results are out of range.
- Click the **FILE EXPORT** icon to export the report to a .doc file. Enter the path and file name; then click **SAVE**.

# and file name; then click SAVE. Pag iew/Attach Images: Patient Data>

# View/Attach Images: Patient Data> Patient List>View/Attach Images

- To view an image: From the Patient
   Data Screen select a test record with a video/camera icon displayed in the title bar.
- Click the **View/Attach Images** button.
- An Image Browser will display all the images attached to the selected patient's record.
- Select an image and it will be displayed in the preview pane.
- Click on the image to enlarge it.
- Click the SAVE AS button to save the picture to an external file on your PC.
- To attach an image (not video) to a semen analysis report, click on the report icon column in the row of the picture to be attached.
- A report icon will now appear in the column indicating that the picture is attached to the semen analysis report.
- To delete an image from the report, click on it and the report icon will disappear from the corresponding row.

**Authorize:** See "Authorizing Test Results" for single tests below.

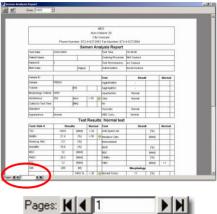

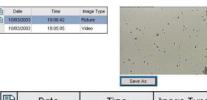

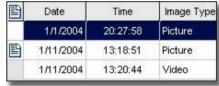

**Image Browser** 

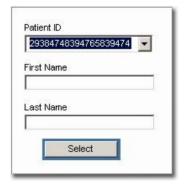

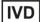

PATIENT DATA > SEARCH BY PATIENT

**NOTE:** To insert the patient's name, locate the record by patient ID and enter the patient's name in the screen provided.

PATIENT DATA > AUTHORIZE TEST RESULTS

**NOTE:** Only the user with "Authorization Signature" rights can view the list.

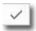

Click the column with this icon to select tests to authorize.

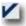

Icon indicating the test is authorized

# Controls

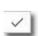

This icon indicates that a test has been selected to include in the Control Test Report.

**Search by Patient** – use this option to locate records by patient name or ID number.

- Enter the first or last name or ID number of the patient and click SELECT.
- The PATIENT DATA SCREEN will appear.

# **Authorizing Test Results:**

- Click on the REPORT icon to view a record before authorizing it.
- Single Tests: Click on the √ column to the left of the record to be authorized.
- Click the Authorize button.
- The record will be deleted from the authorization list.
- Group Authorization: Refer to the section: Patient Data: Locating, Selecting and Authorizing Records.

# **Search by Patient**

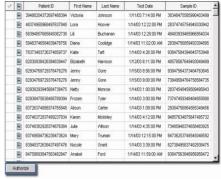

**Authorization List** 

## **Delete Records**

To delete Patient Records, Test Records or images in V-Sperm: Highlight the patient record, test record, or image and use the delete key on the PC keyboard.

## **SECTION 5: Controls**

# **SQA-V Control Archive:**

Import **Control** test results from the SQA-V (See Import Test sections).

# **Running a Control Test Report:**

- Click the **CONTROL** navigation button.
- From the Control Set-up screen select:
  - Test Method-Manual or Automated
  - Control Media

     Latex Beads or Stabilized Sperm
  - Control Level level 1, 2 or Negative Control
  - Date Range
- Click the RUN REPORT button to display a list of Control Test Results based on the selected parameters.
- Click on the columns to sort data.

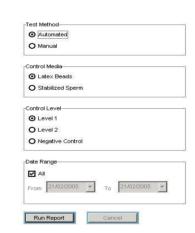

Control Set-up

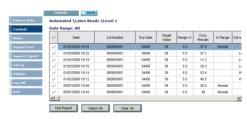

**Control Test Results Table** 

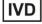

- Tests that are out of range will be noted.
- Select a corrective action for tests out of range by clicking on the appropriate "cell" in the "Corrective Action" column.
- A menu of corrective actions will be displayed. Select the appropriate corrective action.
- Click the **TEST REPORT** button to view the report.

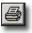

Click this icon to print a copy of the report.

# **Control Test Report**

- Use the PAGE BAR to move between pages (if necessary).
- Use the **ZOOM** function to maximize/minimize the report.

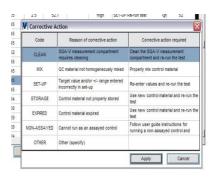

#### **Menu of Corrective Actions**

Spermalite/SQA-V Control Test Results

Control: Latex Beads

Automated SQA-V Level: 1

Date of Report: 3/1/2005 3:45:42 PM

| Cate Test Lot #<br>Performed | Exp. Date | ste Concetration |           | in Range         | Out of | Corrective Action | SQA-V SN# |  |     |
|------------------------------|-----------|------------------|-----------|------------------|--------|-------------------|-----------|--|-----|
|                              | 100000    | Target<br>Value  | Range +/- | Conc.<br>Results |        | Range             |           |  |     |
| 29/2005 00:00                | 120904001 | 05/05            | 43        | 6.1              | 5.1    |                   | Low       |  | 334 |
| 29/2005 00:01                | 120904001 | 05/05            | 43        | 6.1              | 38.3   | Normal            |           |  | 334 |
| 29/2005 00:02                | 120904001 | 05/05            | 43        | 6.1              | 4.4    |                   | Low       |  | 334 |
| 2/9/2005 00:14               | 120904001 | 15/15            | 43        | 6.1              | 48.1   | Normal            |           |  | 334 |
| 29/2005/00/21                | 120904001 | 05/65            | 43        | 3.2              | 53.1   |                   | High      |  | 334 |
| 29/2005 00:53                | 120904001 | 05/05            | 43        | 6.1              | 5.1    |                   | Low       |  | 334 |
| 29/2005 00:54                | 120904001 | 05/05            | 43        | 6.1              | 38.3   | Normal            |           |  | 334 |
| 2/9/2005 00:55               | 120904001 | 45/46            | 43        | 6.1              | 4.4    |                   | Low       |  | 334 |
| 29/2005 02:07                | 120904001 | 05/05            | 43        | 6.1              | 48.1   | Normal            |           |  | 334 |
| 29/2005 02:14                | 120904001 | 05/05            | 43        | 3.2              | 53.1   |                   | High      |  | 334 |
| 29/2005 03:00                | 120904001 | 05/05            | 43        | 6.1              | 38.3   | Normal            |           |  | 334 |
| 29/2005 03:01                | 120904001 | 05/05            | 43        | 6.1              | 4.4    |                   | Low       |  | 334 |
| 2/9/2005/03:13               | 120904001 | 05/05            | 43        | 6.1              | 48.1   | Normal            |           |  | 334 |
| 2/9/2005 04:20               | 120904001 | 05/05            | 43        | 3.2              | 53.1   |                   | High      |  | 334 |
| 29/2005 04:52                | 120904001 | 05/05            | 43        | 6.1              | 5.1    |                   | Low       |  | 334 |
| 29/2005 04:53                | 120904001 | 05/05            | 43        | 6.1              | 38.3   | Normal            |           |  | 334 |
| 29/2005/04/54                | 120904001 | 05/05            | 43        | 6.1              | 4.4    |                   | Low       |  | 334 |
| 2/9/2005 05:06               | 120904001 | 15/85            | 43        | 81               | 48.1   | Normal            |           |  | 334 |

**Control Test Report** 

# Video

# **SECTION 6: Video**

Click on the **VIDEO** navigation button to view semen samples "live" from the SQA-V visualization system and to determine the video settings.

- Real Time Video activates the video so samples can be viewed.
- Video Settings select grid size, color and video device
  - The appropriate video device settings are described in the video device installation procedure supplied with the video device hardware

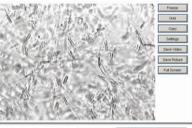

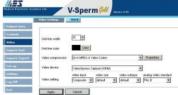

#### Click **REAL TIME VIDEO** and seven options are available:

- Freeze Use this option to make cell counting easier.
- Grid Use this option to display or remove the grid. The displayed grid is exactly the SAME as the SQA-V grid if the ZOOM on the SQA-V is set to X300.
   20 squares are displayed for ease of counting each sperm cell visualized in the entire grid = 1M/ml.
- Copy Captures a picture that can be saved to another application (such as Word).
- Settings Displays the video capture device settings.
- Save Video Captures and saves a video clip to an external file.

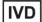

 $\epsilon$ 

- Save Picture Captures and saves a picture to an external file.
- Full Screen Maximizes the image to full screen. Click the mouse to return to normal size.

# SECTION 7: Import Test; Import/Export from the SQA-V

Import Test

**NOTE:** If a message

has been displayed on

the SQA-V stating that the archive is almost

full, import the archive to V-Sperm and then

select YES to delete the

SQA-V archive.

Import/Export

Sperm software must be running: Import a single test:

> After running a test on the SQA-V a screen will appear on the SQA-V instructing the user: TO TRANSFER TEST **RESULTS TO V-SPERM: PRESSS IMPORT TEST BUTTON IN V-SPERM.**

Import the SQA-V archive of tests:

Importing SQA-V test results to V-Sperm

Patient and control test results can be imported individually

(Import Test), while Test Results can be imported in batches

(Import/Export) from the SQA-V to V-Sperm. In order to import test results the computer must be connected to the SQA-V and V-

- The **SERVICE DATA** screen of the **SQA-V** must be displayed. To activate this screen go to: MAIN MENU>SERVICE>SERVICE DATA.
- From the **V-Sperm** main screen select: IMPORT/EXPORT>IMPORT DATA.
- Select **IMPORT ARCHIVE** (Patient Data).
- Click **CONTINUE** on the V-Sperm Import SQA-V Archive screen.
- Select YES or NO to delete the SQA-V archive once the tests have been imported to V-Sperm.

# **Exporting the SQA-V data:**

The Export data option allows the user to Export the Patient data archive and the Controls archive to an external file (Excel format) on the PC:

- Click the IMPORT/EXPORT navigation button of the V-Sperm.
- Select **EXPORT DATA.**
- Select EXPORT ARCHIVE (Patient Data) or EXPORT CONTROLS.
- Enter the path and file name; then click **SAVE**.

**SECTION 8: Set-Up** 

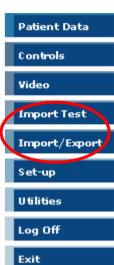

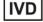

Set-Up

Click the **Set-up** button to select the system defaults for the:

- V-Sperm (System and Controls)
- SQA-V (System Defaults and Controls)

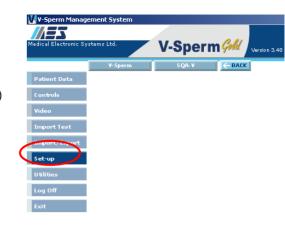

V-Sperm

Authorized Users

# V-Sperm Set Up:

Select **SET UP > V-SPERM > AUTHORIZED USERS** and the screens below will be displayed. Assign rights, passwords and enter information in the sections provided to add users. Only the administrator has the authorization to set-up passwords and new users.

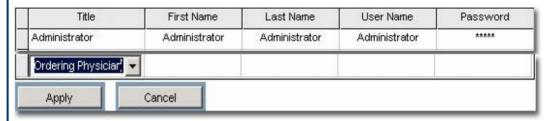

**NOTE**: Enter new users by clicking an open cell under the "Title" column. A drop-down menu will appear. Select the type of user based on their rights to the system. Enter the required information and click Apply.

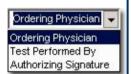

There are four types of users. Each type is permitted different "rights" to the system:

- Administrator: Has all rights, can authorize reports, set-up passwords and add new users.
- Authorizing Signature: Has all rights except for setting-up users/passwords.
- Test Performed By: Has all rights except for authorizing reports and settingup users/passwords.
- Ordering Physician: Has no rights and can only view information.
- Changes can be made to Authorized User's passwords at any time by entering a new one over the old one and clicking apply.
- Changes cannot be made to an authorized user's "title" if a test report in the database contains their name/title.
- An authorized user cannot be deleted if a test report in the database contains their name/title.

Report

# Set-up: Report

To set-up the test report, click **SET-UP** > **V-SPERM** > **REPORT**.

Test Parameters Normal Ranges Testing Facility Language — BACK
Four option tabs will be displayed. Click one of the option tabs:

- TEST PARAMETERS
  - NORMAL RANGES
  - TESTING FACILITY

IVD

 $\epsilon$ 

#### LANGUAGE

# Test Parameters

**NOTE: All** test parameters are **listed** on the patient's semen analysis report.

If a test parameter is not checked, results of that test will not be reported on the patient's semen analysis report.

## Normal Ranges

**NOTE:** Some test ranges have been set by the manufacturer as a factory default based on WHO or MES guidelines (see SQA-V User Guide).

The user can input values based on internal lab protocols.

The test report will indicate if a test result is out of the range established by the user.

# Testing Facility

# Test Parameters: Set up>V-Sperm>Report>Test Parameters

- Select the information to be viewed on the V-Sperm screens and reported on the test report.
- Click the √ column to select the test report parameters.
- Check / Uncheck Show morphology recommendation note
- Click APPLY to enter.

# Normal Ranges: Set up>V-Sperm>Report>Normal Ranges

 To set the normal range for a test result, click the ARROW pointing to the parameter to be set.

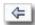

- The Normal Range Settings screen will appear.
- Enter the desired symbol (≥, <, =, etc.).
- Enter the desired value.
- Click APPLY to enter.

# Testing Facility: Set up>V-Sperm>Report>Testing Facility

- Enter the details of the testing facility that is to be displayed on the semen analysis report.
- Check the Show in Report box.
- Click Apply to save the changes.

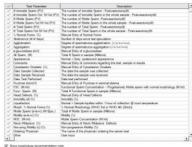

Apply Cancel Select Al Clear All

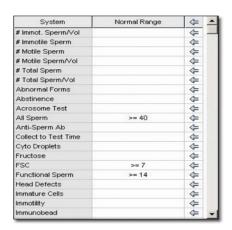

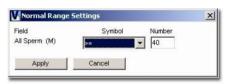

| Testing Facility     | City       |  |
|----------------------|------------|--|
| University Hospital  |            |  |
| Address              | State      |  |
| 1234 Washington Blvd |            |  |
|                      | Zip        |  |
| Phone Number         | Fax Number |  |
|                      |            |  |
| Show In Report       |            |  |
|                      |            |  |
| Apply Cancel         |            |  |

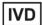

Language

# Language: Set up>V-Sperm>Report>Language

- The system default is English.
- Select "Other 1" or "Other 2" from the Language drop-down menu to enter text in another language.
- Click APPLY to save the changes.

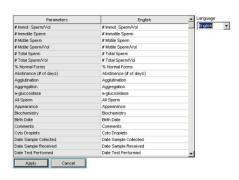

SOA-V

# SQA-V Set-up through V-Sperm (SQA-V version 2.48):

Two options are available from the Set-up > SQA-V buttons:

- SQA-V Defaults: Both the SQA-V system and control defaults can be set-up as follows:
  - Activate and connect both the SQA-V and V-Sperm
  - Go to the SQA-V MAIN MENU and select: SERVICE >SERVICE DATA.
- Click on: SET-UP>SQA-V>SQA-V DEFAULTS and the screen below will be displayed. Data must be entered in all fields of the table below or the SQA-V will not accept the default settings.

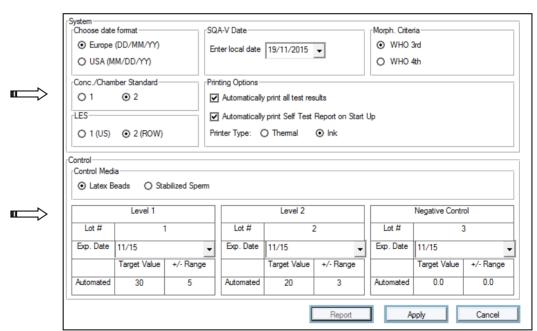

SQA-V Defaults

SQA-V set-up screen from V-Sperm

CONTROL set-up screen from V-Sperm

NOTE: All Set-up fields must have data in order to transfer information to the SQA-V. If CONTROL settings are not known, enter "0" LOT #/ Target Value/+/-Range. Enter current date for the date field.

NOTE: The Set-up

- SQA-V System Default settings;
  - Date Format (DD/MM/YY) or (MM/DD/YY) / Local date setting
  - Conc./Chamber Standard 1 or 2 (See appendix for more information)
  - LES setting use '1' if you operate in the U.S. or '2' if the system will be operating outside of the U.S.
  - Morphology Criteria (WHO 3<sup>rd</sup> or WHO 4<sup>th</sup> Strict)
  - Printing options: automatically print test results/self test report on start-up.
  - Printer type: Set only to INK

IVD

CE

data transfer may take several minutes! Please wait.....

**NOTE:** Factory default settings are listed in **RED.** 

- Control Set-up (from the manufacturer's labeling):
  - Select type of control: Latex beads or Stabilized Sperm.
  - Enter Lot Number for each control level (enter "0" if not known).
  - Enter +/- Range for each control level (enter "0" if not known).
  - Enter EXPIRATION date (use current date if EXP date is not known).
- Press the Report button to print the selected default settings.
- Press Apply to accept the default settings and transfer settings to the SQA-V.

Utilities

**SECTION 9: Utilities** 

Self-Test Data

To view and print the SQA-V SELF TEST DATA for technical support purposes:

 Click on the **UTILITIES** navigation button

Select: SELF TEST DATA

• Select: **PRINT or SAVE** 

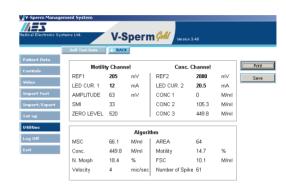

# **SECTION 10: Log-Off**

Log Off

**LOG-OFF** V-Sperm by clicking the navigation button and confirming with a click.

- A new user can immediately log-on from the screen.
- The V-Sperm program does not need to be shut-down when a user logs-off.

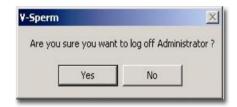

# **SECTION 11: Exit**

Exit

To Exit - Click on the OK button.

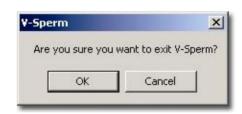

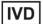

## **SECTION 12: Install Software and Hardware**

# **Overview:** The Video Capture Device should be installed prior to using V-Sperm!

# Phase 1: Video Capture Device Installation

V-Sperm requires that the user install the video capture device provided by the manufacturer. For video capture device installation instructions, please refer to the package insert in the V-Sperm package.

# Step 2: USB to RS232 driver installation

NOTE: Refer to the "System Requirements" section for details regarding the minimum requirements for running V-Sperm.

An RS232 link is required between the V-Sperm and the SQA-V. If the V-Sperm computer does not have an RS232 port an external USB to RS232 cable must be installed. For Windows 7, the drivers are installed automatically when the cable is plugged into the computer. For Windows XP, the drivers must be installed. Installation instructions are provided in the Section 14 of this guide for XP operating systems.

## Phase 3: Software Installation

- **Step 1:** Insert the **V-Sperm** DOK into the PC → Double click on the installation file
- Step 2: The screen will display: Initializing Wise Installation Wizard.
- **Step 3:** Close any programs that are open or running.
- **Step 4:** Run the installation program.
- **Step 5:** When the installation program is finished click **YES** to proceed.

NOTE: Skip to Phase 3 if the MDAC message is not displayed

# **Phase 4: MDAC Installation**

- **Step 1:** A message will appear if MDAC (2.6 or above) is not installed on the PC.
- Step 2: Click **OK** to install.
- Step 3: Once installed, restart the computer by clicking **OK** when prompted.
- **Step 4:** The computer will re-start and automatically begin installation.
- **Step 5:** Click **YES** to proceed.

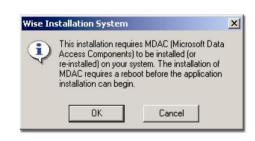

NOTE: It is highly recommended to use the manufacturer's automatic default settings.

# Phase 5: Collecting Information

- **Step 1:** When the Welcome screen is displayed, click **Next** to proceed.
- Step 2: The message "Please wait, installation is looking for a previous version" will be displayed.
- **Step 3:** If a previous version is on the computer please proceed to "Phase 6: Import Data from a Previous Installation."
- **Step 4:** Click **NEXT** when the default directory for V-Sperm is displayed.
- **Step 5:** Click **NEXT** when the default name for V-Sperm is displayed.
- **Step 6:** Click **Next** to begin copying files (all information required for installation has been gathered).

IVD

# **Phase 6: Installation Process**

- Step 1: When all files have been copied the message: **Updating System Configuration, please wait...** will be displayed.
- **Step 2:** The security device driver will be installed and the screen will indicate that this operation is in process.

# **Phase 7: Installation Complete**

Click **OK** to restart the PC and complete the software installation.

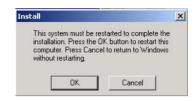

**NOTE:** The RS232 communications cable is supplied with the SQA-V.

# **SQA-V Communications Cable**

- Connect one end of the RS232 communications cable to the PC.
- Connect the other end of the RS232 communications cable to the SQA-V.

# **Video Capture Device Settings**

- **Step 1:** Log into V-Sperm
  - User Name administrator
  - Password fertility
- **Step 2:** Go to: Video > Video Settings and this screen will appear
- **Step 3:** Select these settings:
  - Video compression: DivX MPEG-4 Video Codec
  - Video device WDM
  - Video input Composite
  - Video size and subtype 640 x 480
  - Analog Video PAL B
- **Step 4:** Press: Apply, to save the changes.
- Step 5: Place a slide/sample in the SQA-V and select the VIDEO function in V-Sperm to test if the device is functioning properly.
- **Step 6:** Adjust the Video Settings to the optimal values
  - From the V-Sperm GOLD main navigation screen select Video > Real Time Video > Settings, and go to the "Video Proc Amp" tab.

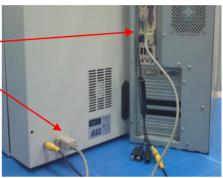

Communication cable connected

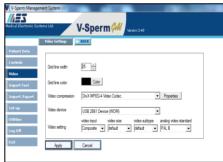

V-Sperm Video Settings Screen

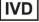

• The optimal settings are:

Brightness: 50Contrast: 60Saturation: 0

Please note: The values of the "Brightness" and "Contrast" parameters can be slightly adjusted by the user is order to fit the preferences of every individual.

# **SECTION 13: V-Sperm Uninstall**

**STEP 1:** From the desktop of the PC select: **START > PROGRAMS > V-SPERM > UNINSTALL.** 

Step 2: A message will be displayed: Initializing Wise Uninstall Wizard...

**Step 3:** Select **AUTOMATIC** when the screen asks for an uninstall method.

**Step 4:** Click **NEXT** to continue.

**Step 5:** Click **FINISH** when the next screen notes that the uninstall has been completed.

**Step 6:** Select **YES TO ALL** if a message asks to remove shared components.

**Step 7:** Uninstall will remove files and close automatically when the process is complete.

# **SECTION 14: Installation Instructions: USB to RS232 Converter General Description**

The USB to RS232 device provides the connection between the SQA-V and V-Sperm required to import test results which then can be viewed and analyzed from the V-Sperm PC. In order to properly install the USB to RS232 device, please follow the instructions below.

PLEASE NOTE: These instructions are for Windows XP users only. In Windows 7 the appropriate driver is automatically installed.

# **USB to RS232 Device Driver Installation**

- 1. Close all open programs.
- 2. Insert the USB to RS232 FTDI Drivers DOK into the PC.
- 3. Double click on the installation file.
- 4. Wait a few seconds until the installation process is completed (the DOS window displayed below will disappear)

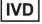

**WARNING**: Close V-Sperm and any other

process.

open programs before beginning the uninstall

 $\epsilon$ 

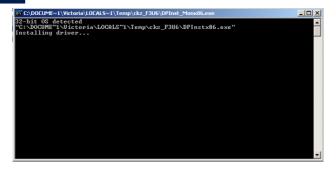

Plug-in the USB cable of the USB to RS232 device into a USB port on the PC.

# **Verifying Proper Installation**

- 1. Click on START > RUN
- 2. Type: **devmgmt.msc** and click **ENTER** in order to open the Device Manager.

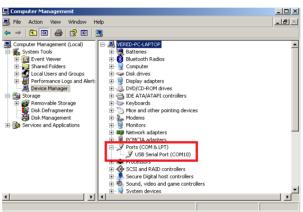

3. Verify that the driver is installed (check to see the driver in the red boxed area displayed above).